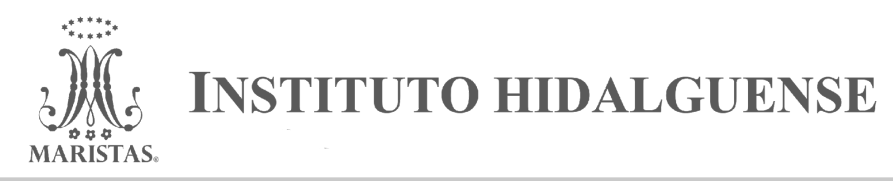

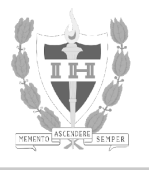

# **INSCRIPCIÓN NUEVO INGRESO**

**La persona que deberá realizar este proceso es el responsable legal del menor quien registrará su nombre en todos los documentos que genere el Sistema y deberá firmarlos para todos los efectos conducentes.**

PASOS para ingresar al Sistema Marista:

#### **A) PRIMER INGRESO AL SISTEMA MARISTA**

1. Le fue enviado al correo electrónico proporcionado por usted, el acceso al Sistema Marista.

En caso de no haber recibido dicho correo, y de asegurarse que tampoco lo ha recibido en la bandeja de correo no deseado o spam, comunicarse al Departamento de Promoción.

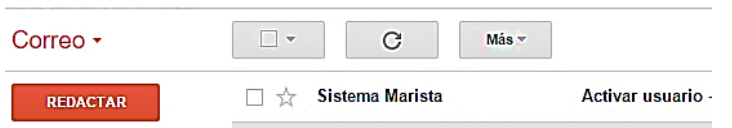

1.1 Al abrir el correo aparecerá lo siguiente:

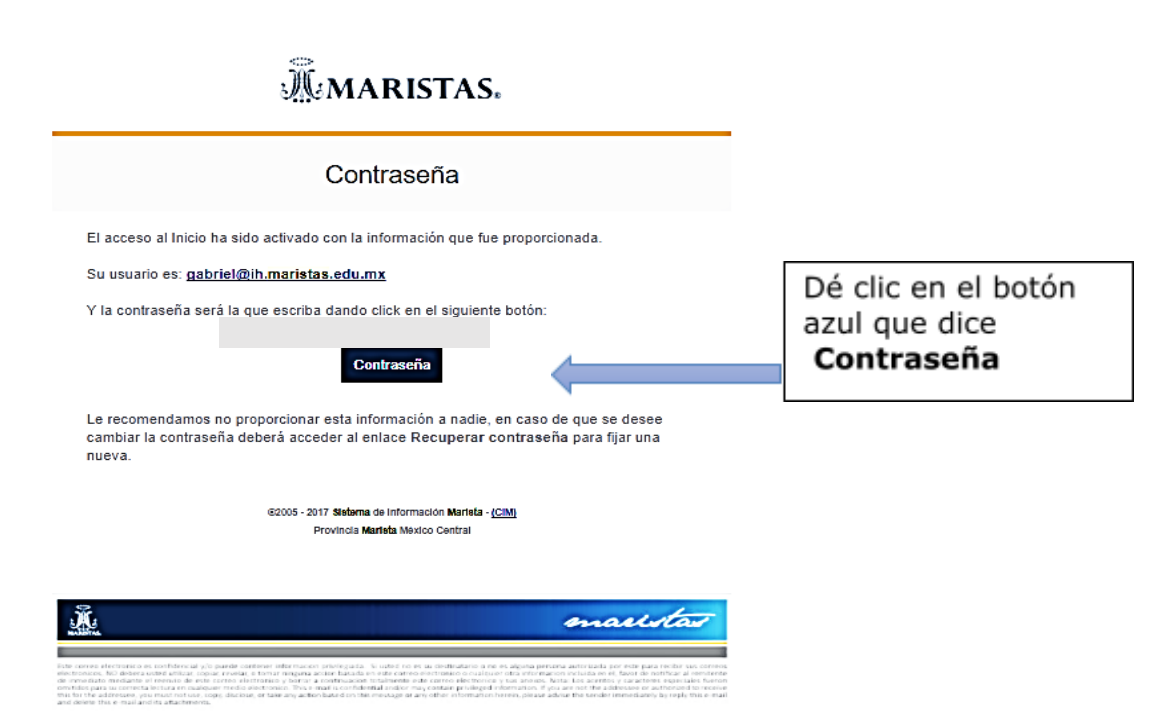

1.2 En la siguiente página, restablezca su contraseña (ésta es sin restricciones, puede usar el número de caracteres que necesite). Escriba dos veces la nueva contraseña. De preferencia apúntela para que no se le olvide y pueda ingresar posteriormente al **Sistema Marista** sin problemas.

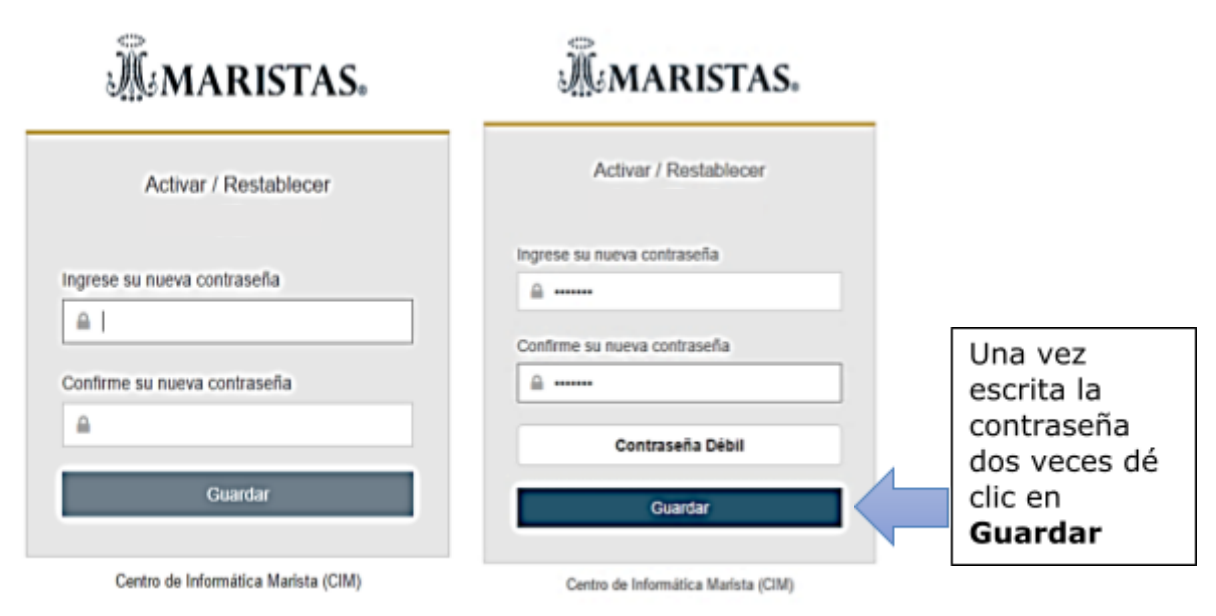

1.3 Aparecerá la siguiente ventana donde indica que la contraseña fue cambiada satisfactoriamente. Así podrá ingresar al **Sistema Marista** y ver el perfil de su hijo(a).

Su usuario será su correo electrónico al cual le llegó el correo de **Sistema Marista**.

Su contraseña será la que acaba de modificar.

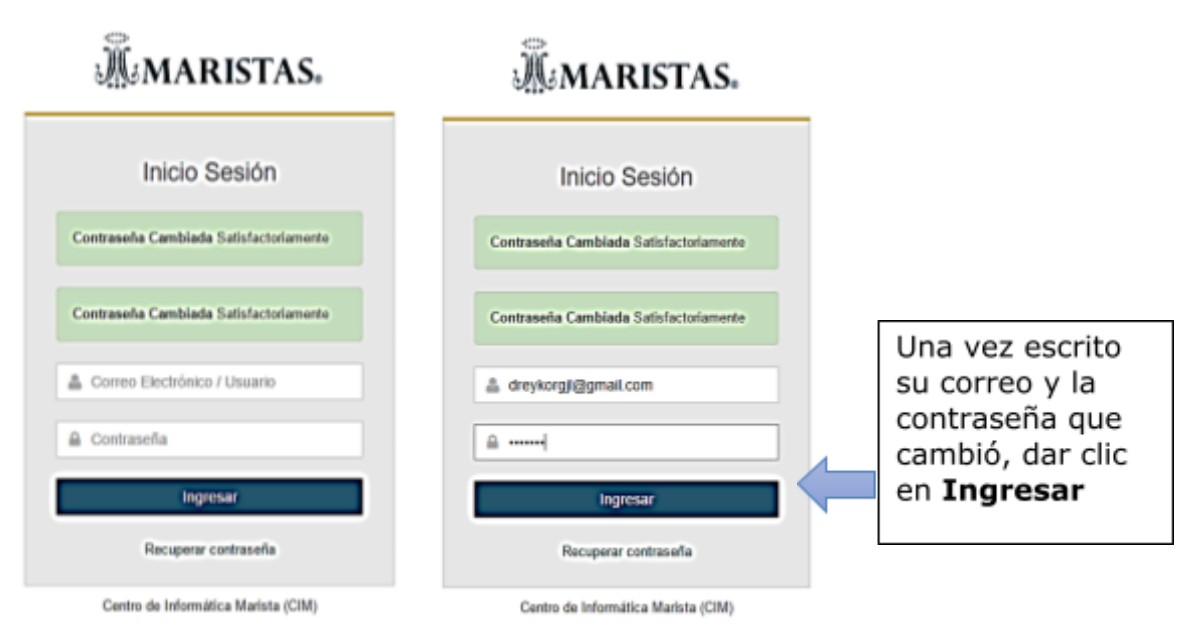

# Lea atentamente el siguiente instructivo:

### **B) INICIO DE SESIÓN DEL ALUMNO**

1.- Escriba Correo / Usuario: -El correo que se le proporcionó al alumno -Pueden ingresar con el correo del padre, madre o tutor)

Contraseña: -La que se le proporcionó al alumno -La contraseña que usted ingresó

Dar clic en **Ingresar**

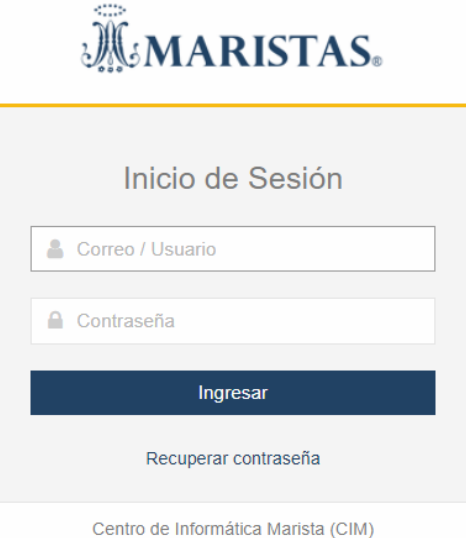

\*en caso de no recordar la contraseña dar clic en **Recuperar contraseña** o comunicarse al Departamento de Sistemas del Instituto Hidalguense: sistemas@ih.maristas.edu.mx

2.- Le enviará a la siguiente ventana.

Dar clic en **Seleccionar**

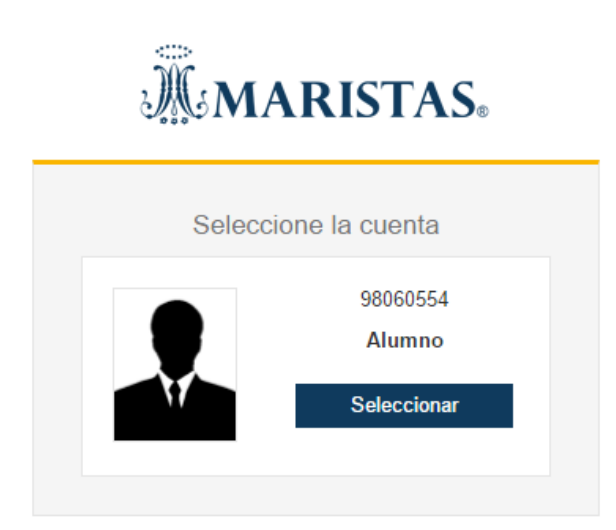

Centro de Informática Marista (CIM)

## **C) INSCRIPCIÓN DEL ALUMNO**

Una vez iniciada la sesión en el **Sistema Marista**.

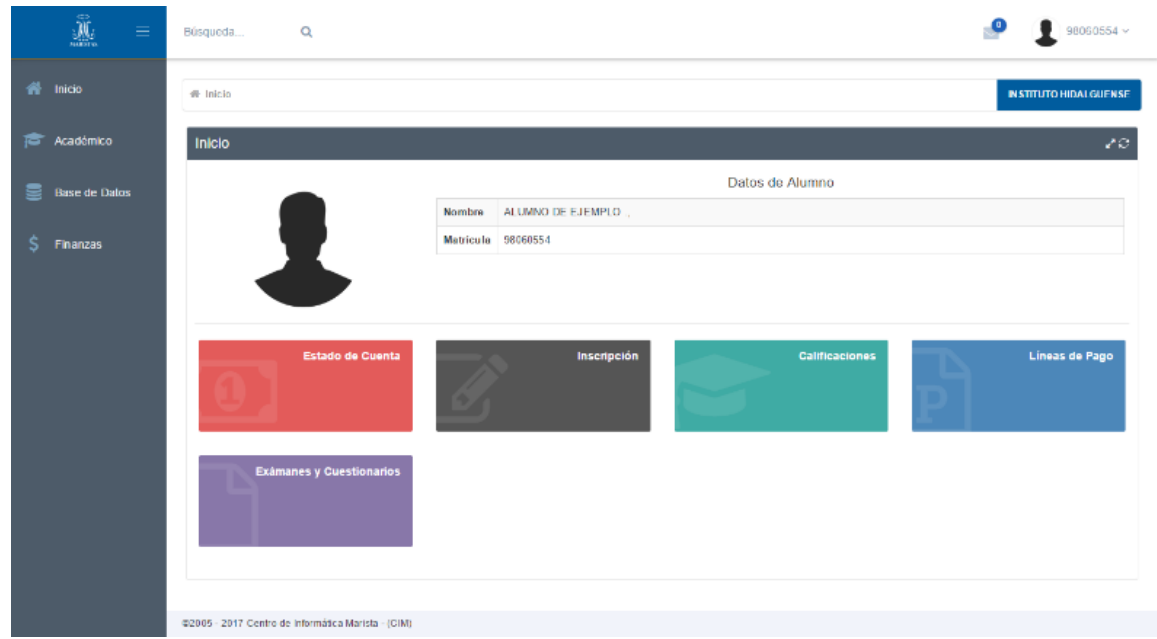

### Dar Clic en el botón de **Inscripción**

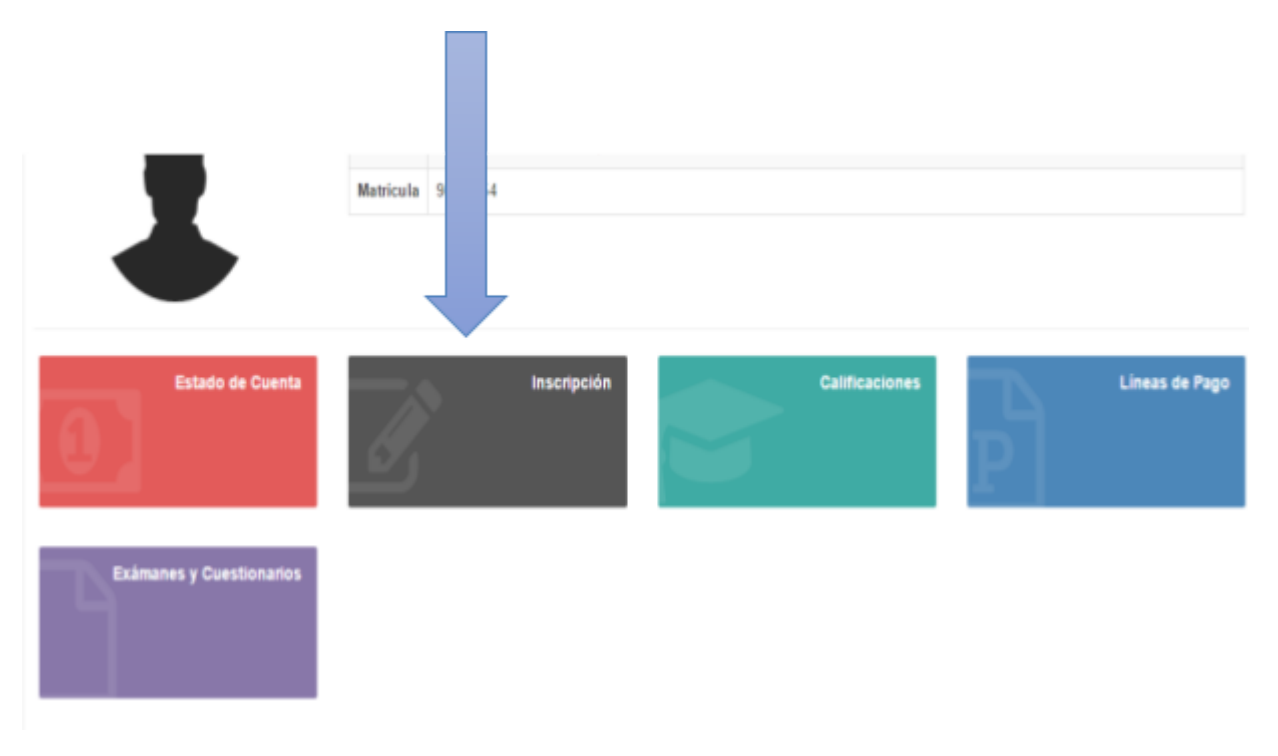

A partir de este punto deberá llenar los datos que se le piden:

**1.- Datos de Ingreso** (Debe llenar todos los datos solicitados y después dar clic en **Continuar**).

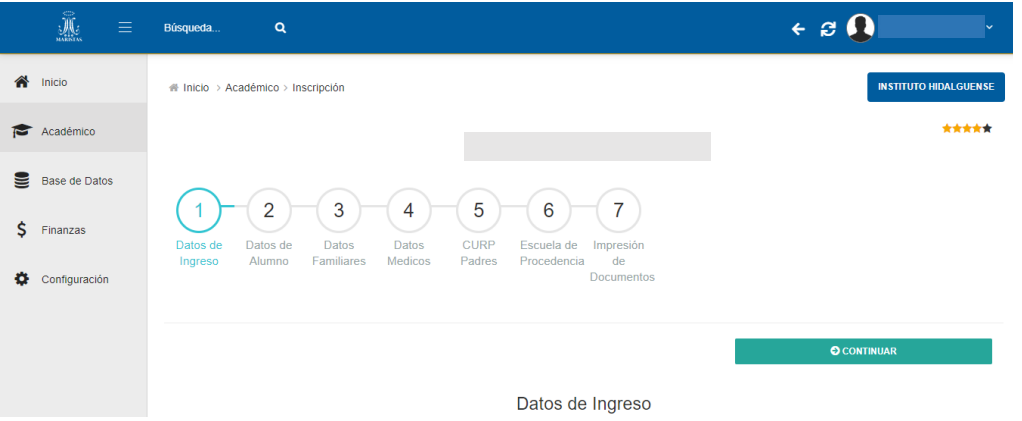

**2.- Datos del Alumno** (Debe llenar todos los datos solicitados, no pueden quedar espacios en blanco. Dar clic en **Continuar**).

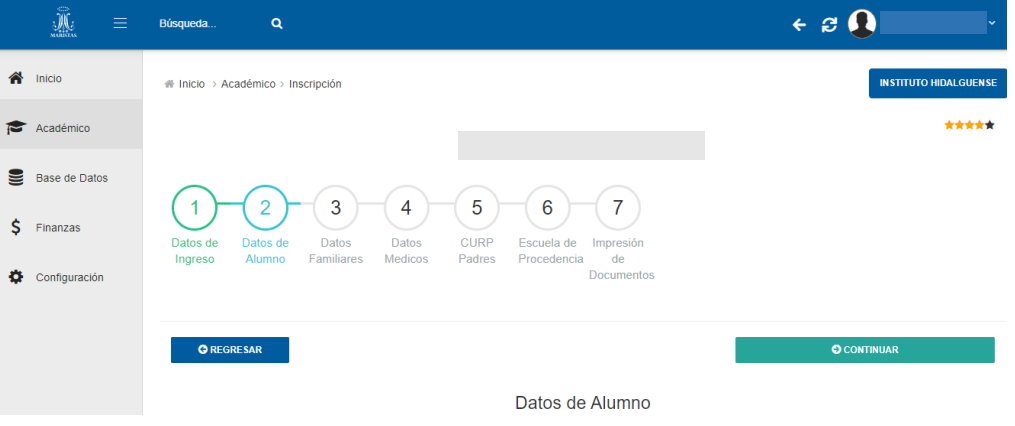

**3.- Datos Familiares** (Debe llenar todos los datos solicitados, no pueden quedar espacios en blanco. Dar clic en **Continuar**).

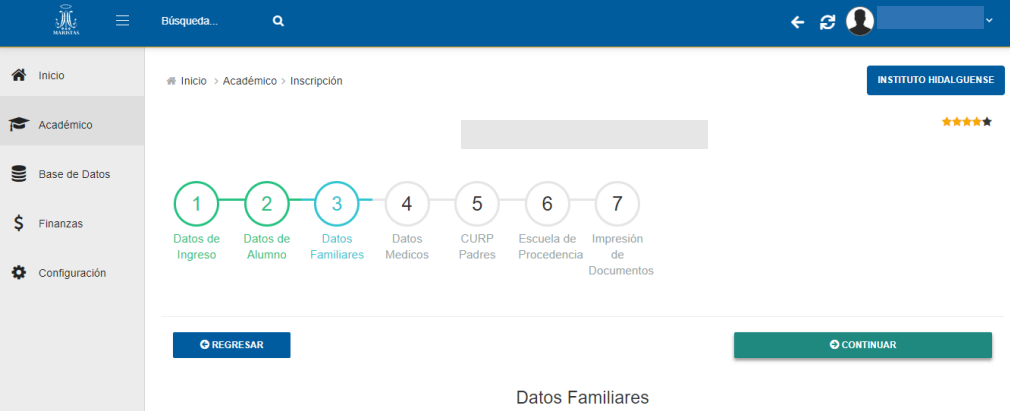

**4.- Datos Médicos** (Debe llenar todos los datos solicitados, no pueden quedar espacios en blanco. Dar clic en **Continuar**).

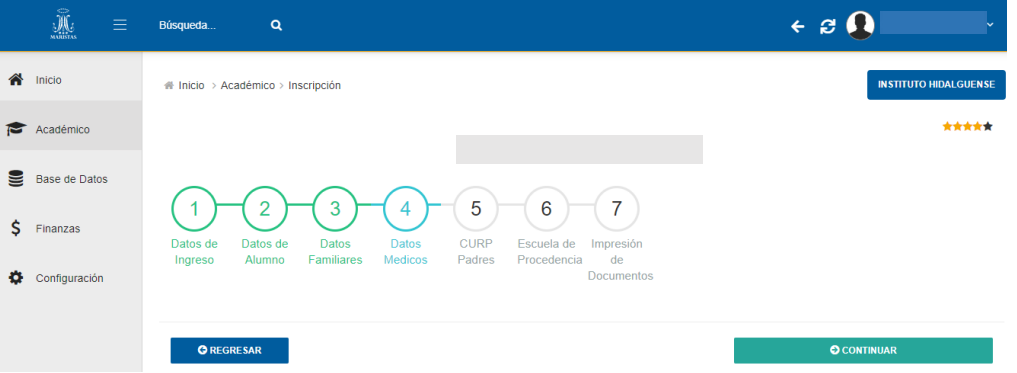

**5.- CURP de los padres** (Debe llenar todos los datos solicitados, no pueden quedar espacios en blanco. Dar clic en **Continuar**).

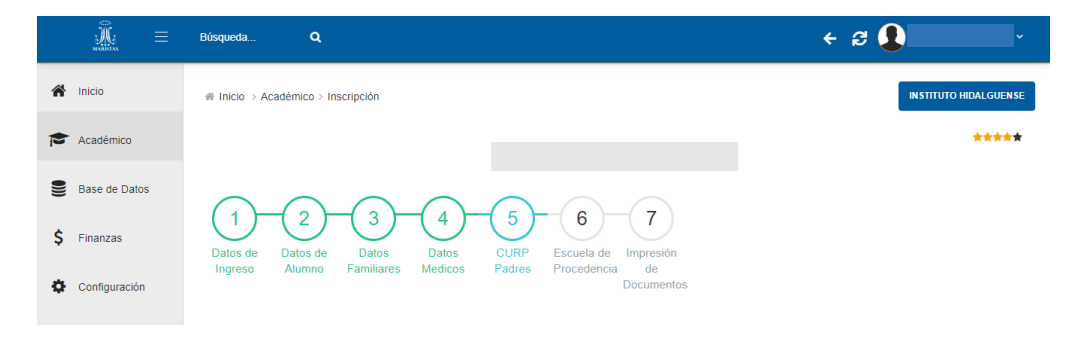

**6.- Escuela de procedencia** (Debe llenar todos los datos solicitados, no pueden quedar espacios en blanco. Dar clic en **Continuar**).

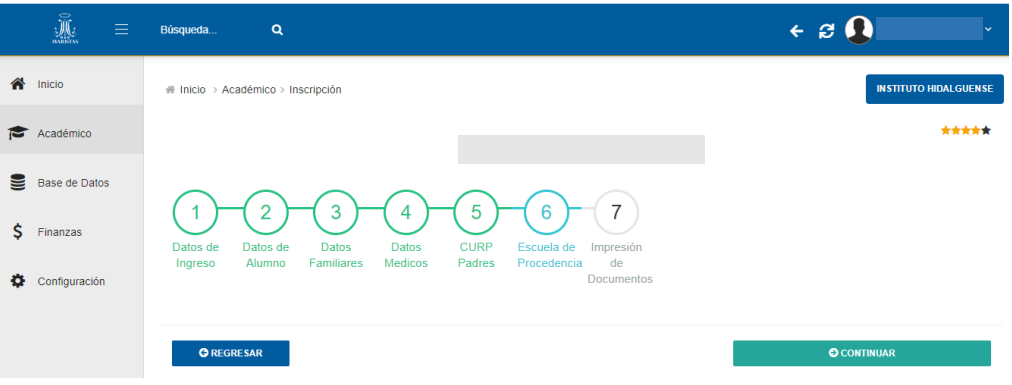

**7.- Impresión de Documentos** (revise que los datos que aparecen en los documentos sean correctos. Dar clic en **Imprimir**).

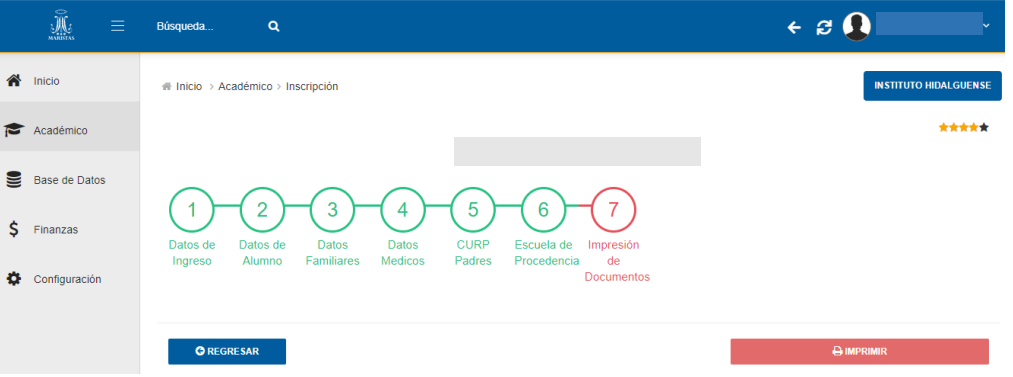

El sistema generará lo siguiente:

- **1. Contrato de prestación de servicios educativos.**
- **2. Solicitud de inscripción.**
- **3. Aviso de privacidad para la protección de datos personales en el Instituto Hidalguense.**
- **4. Autorización para el uso de imagen y audio de niñas, niños, adolescentes o jóvenes.**
- **5. Aviso a padres de familia. Corresponsabilidad ante las clases a distancia.**
- **6. Línea de captura.**

**Deberá imprimir 2 juegos de documentos. Firmarlos en original al margen y al calce de cada página (con bolígrafo de tinta azul).**

Ingrese al siguiente enlace

<https://accounts.maristas.edu.mx/>